### Lefebvre Dalloz ACTIVER LA CONNAISSANCE

savoirs compétences efficience  $\bullet\bullet\bullet$ 

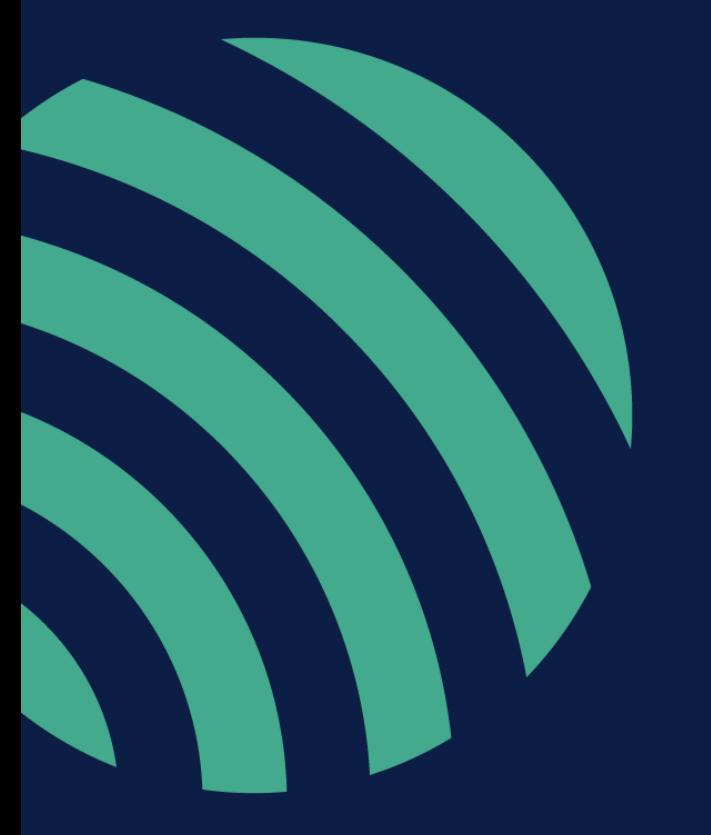

# **Dalloz.fr**

**Guide d'utilisation**

### **Sommaire**

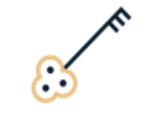

**PARTIE I**

#### **Vos premiers pas**

- [Se connecter à Dalloz.fr](#page-3-0) 4
- [Créer un compte personnel](#page-4-0) 5
- [Se connecter avec son compte personnel](#page-6-0) 7
- [Recevoir la newsletter Dalloz Actualité](#page-7-0) 8

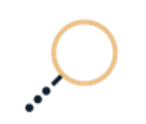

 **PARTIE II**

#### **Naviguez dans vos fonds**

• [La page d'accueil](#page-9-0) 10 • [L'actualité](#page-11-0) 12 • [Accéder aux ressources](#page-12-0) 13 • [Effectuer des recherches](#page-18-0) 19 • [Exploiter les résultats](#page-21-0) 22 • [Créer des alertes sur vos recherches](#page-23-0) 24 • [Exploiter les fonctionnalités](#page-25-0) 26

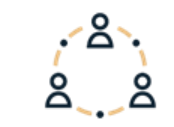

#### **PARTIE III**

#### **Vous accompagner au quotidien**

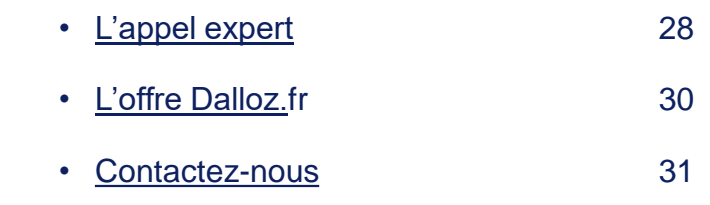

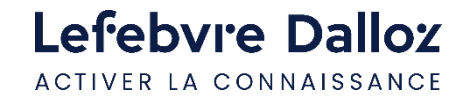

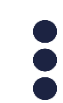

### Lefebvre Dalloz ACTIVER LA CONNAISSANCE

savoirs compétences efficience  $\bullet\bullet\bullet$ 

## **PARTIE I**

**Vos premiers pas dans votre solution Dalloz.fr**

## <span id="page-3-0"></span>**Se connecter à Dalloz.fr**

### **Les étapes de la connexion**

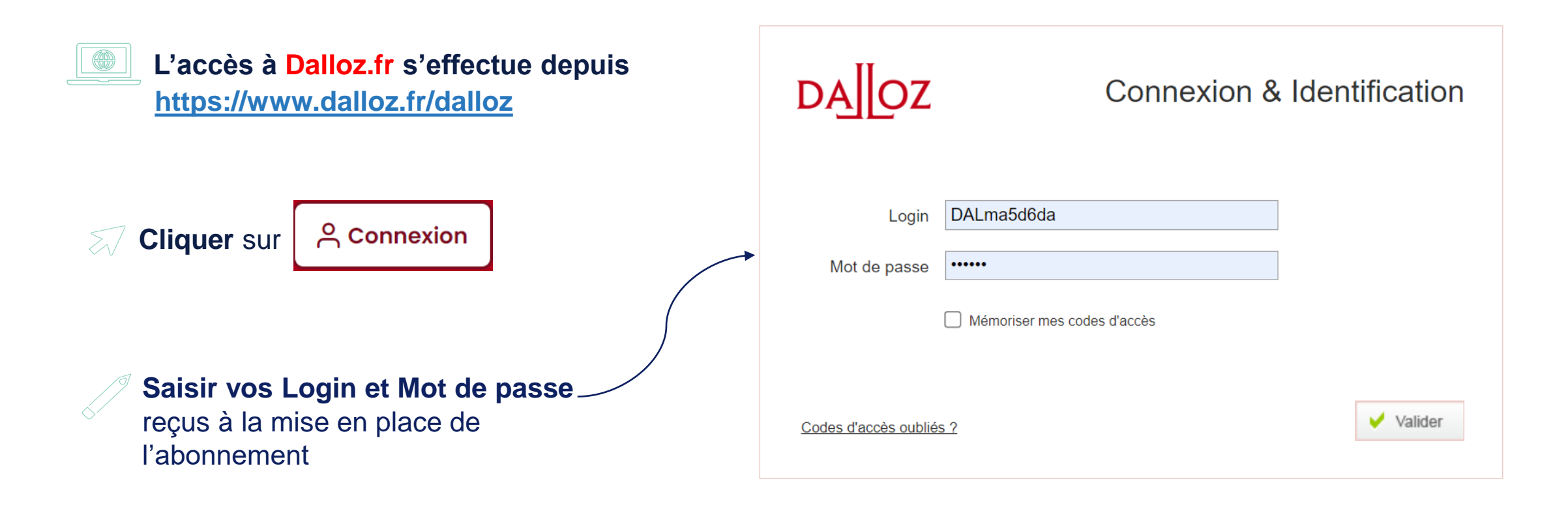

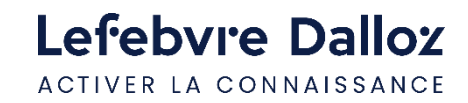

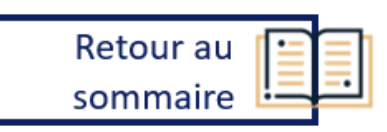

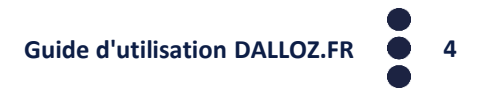

### <span id="page-4-0"></span>**Créer un compte personnel (si votre abonnement le permet)**

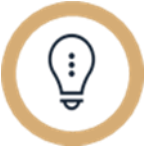

#### **Pourquoi un compte personnel ?**

- **Pour personnaliser vos codes d'accès**
- **Pour créer des dossiers de recherche**
- **Pour recevoir des alertes sur une recherche**

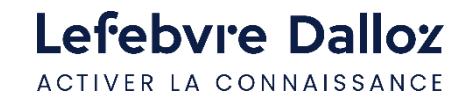

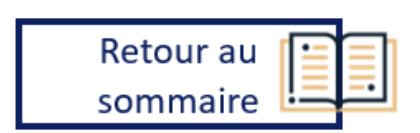

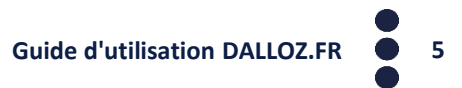

### **Créer un compte personnel (si votre abonnement le permet)**

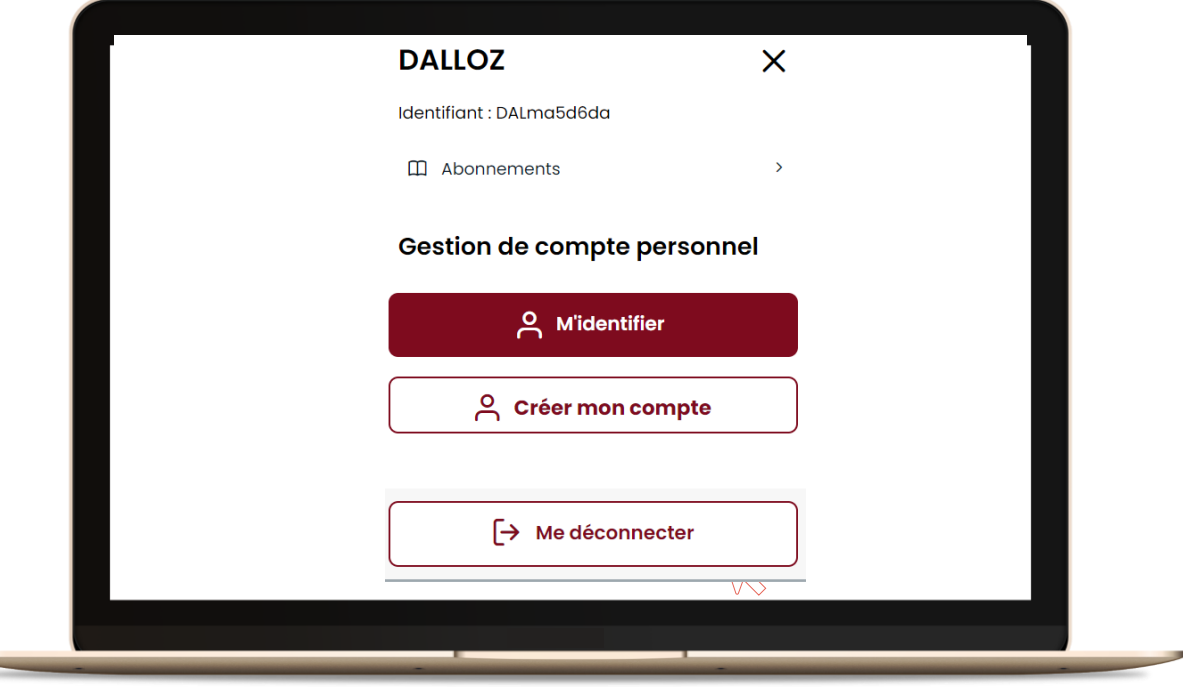

**Renseignez** puis **validez** les **informations demandées** sur la page **"Créer mon compte personnel"**

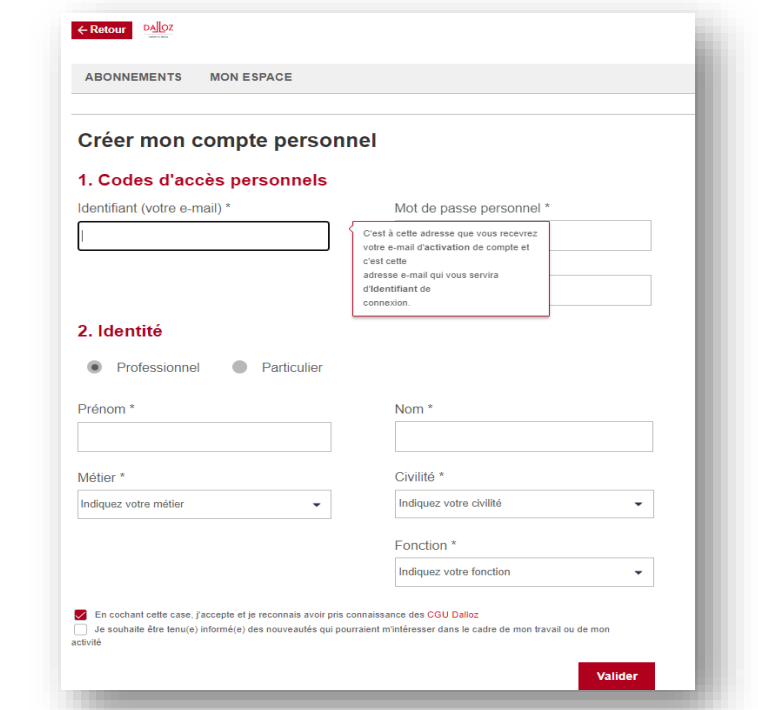

Vous **recevrez** un **e-mail d'activation de compte. cliquez sur le lien, vous finalisez votre procédure** de création de compte.

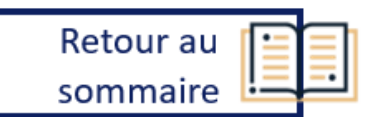

### <span id="page-6-0"></span>**Se connecter avec son compte personnel (si votre abonnement le permet)**

#### **Accéder à son espace personnel**

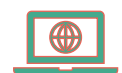

L'accès à Dalloz.fr s'effectue toujours depuis

**<https://www.dalloz.fr/dalloz>**

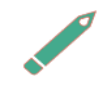

Pour vous connecter à votre compte personnel, renseignez :

- **Login : votre adresse mail**
- **Mot de passe** : **le mot de passe choisi**

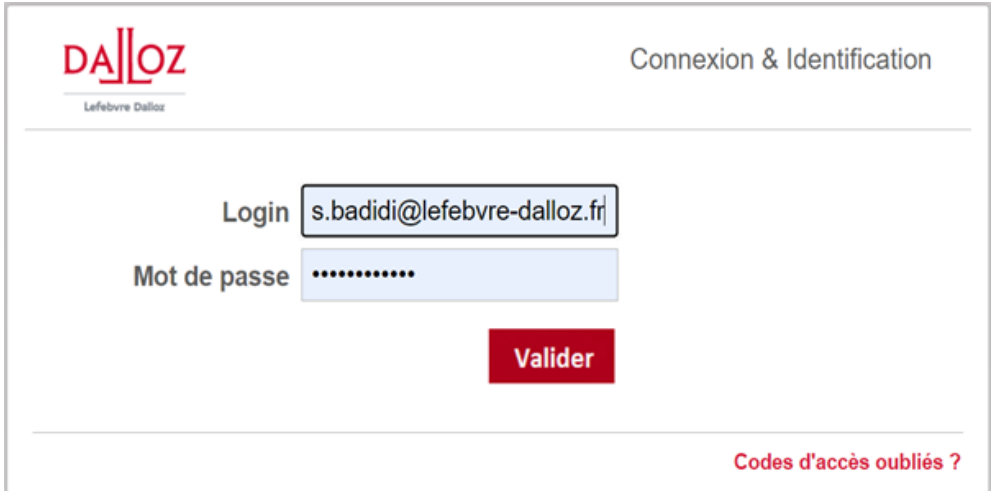

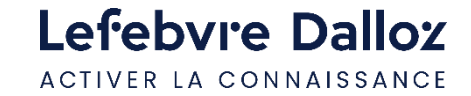

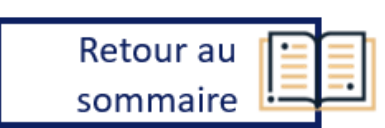

### <span id="page-7-0"></span>**Recevoir la newsletter Dalloz Actualité**

#### **Suivre l'actualité**

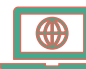

Dans la **barre de menu,** dans l'onglet **« Actualité »,** puis **« EDITION DU JOUR » :**

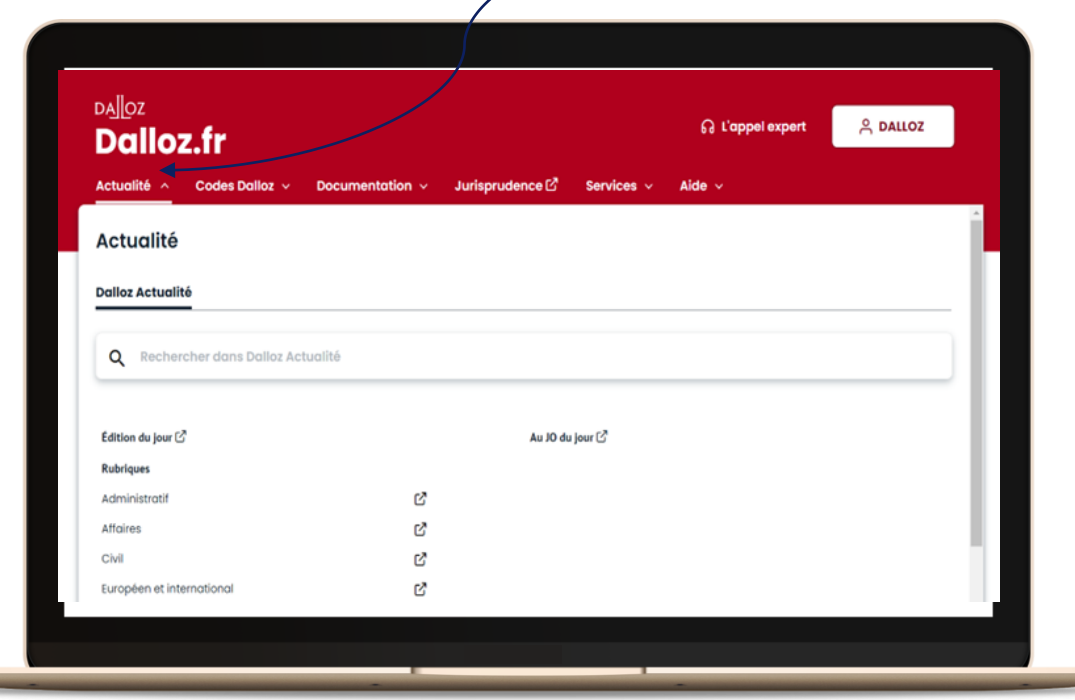

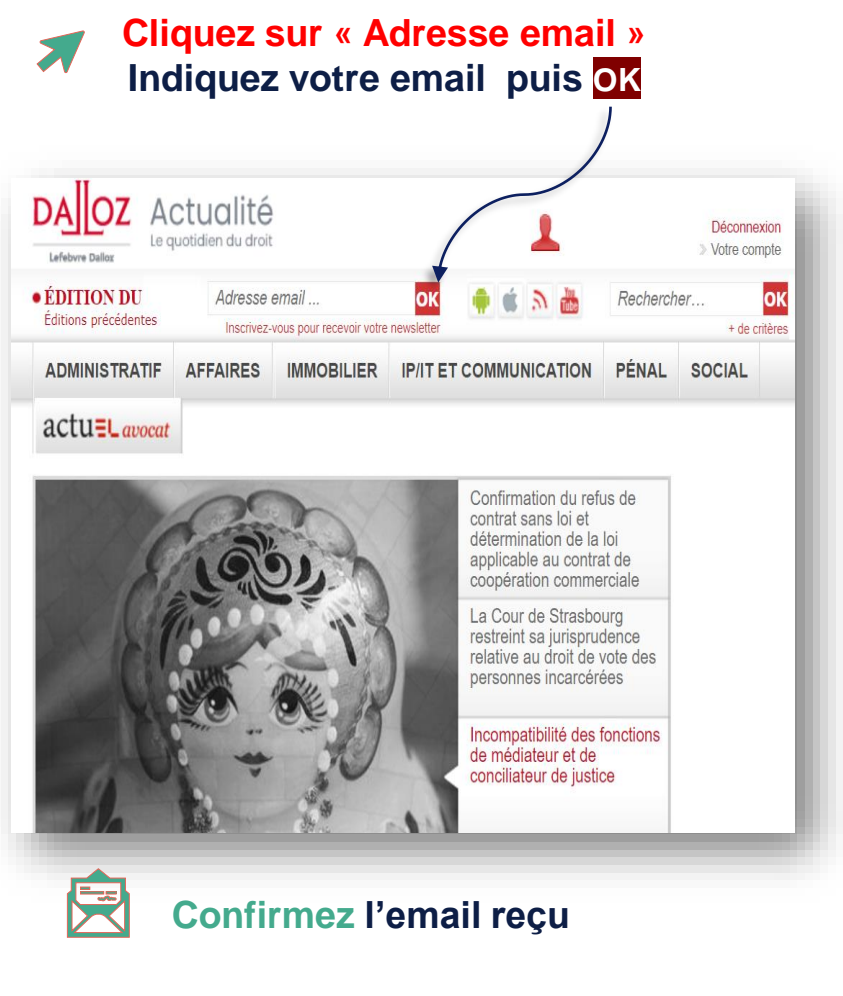

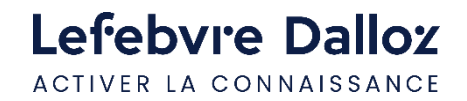

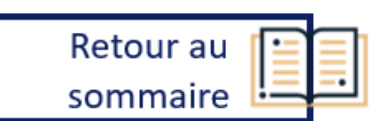

### Lefebvre Dalloz ACTIVER LA CONNAISSANCE

savoirs compétences efficience  $\bullet\bullet\bullet$ 

## **PARTIE II**

## **Naviguez dans vos fonds**

## <span id="page-9-0"></span>**La page d'accueil**

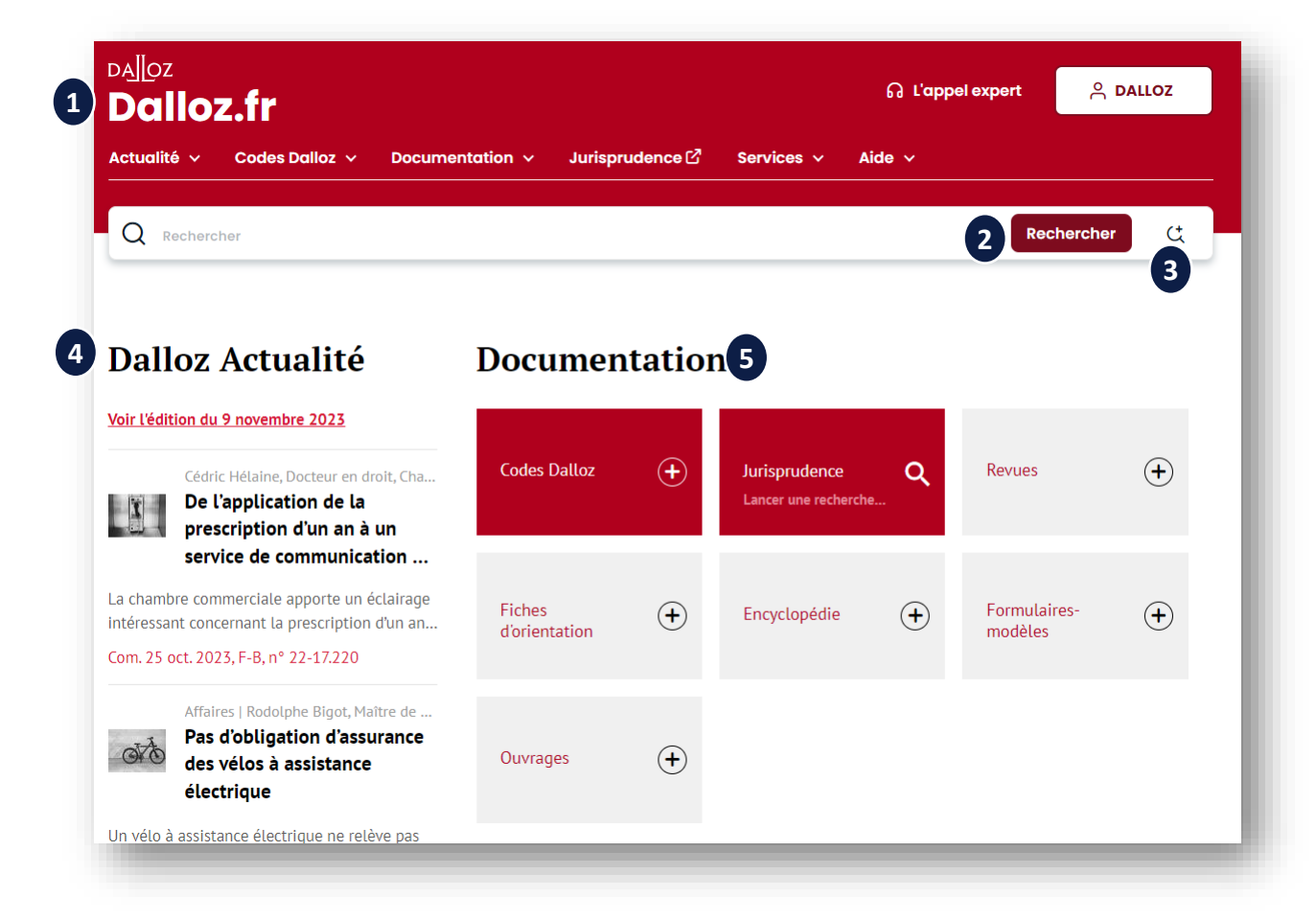

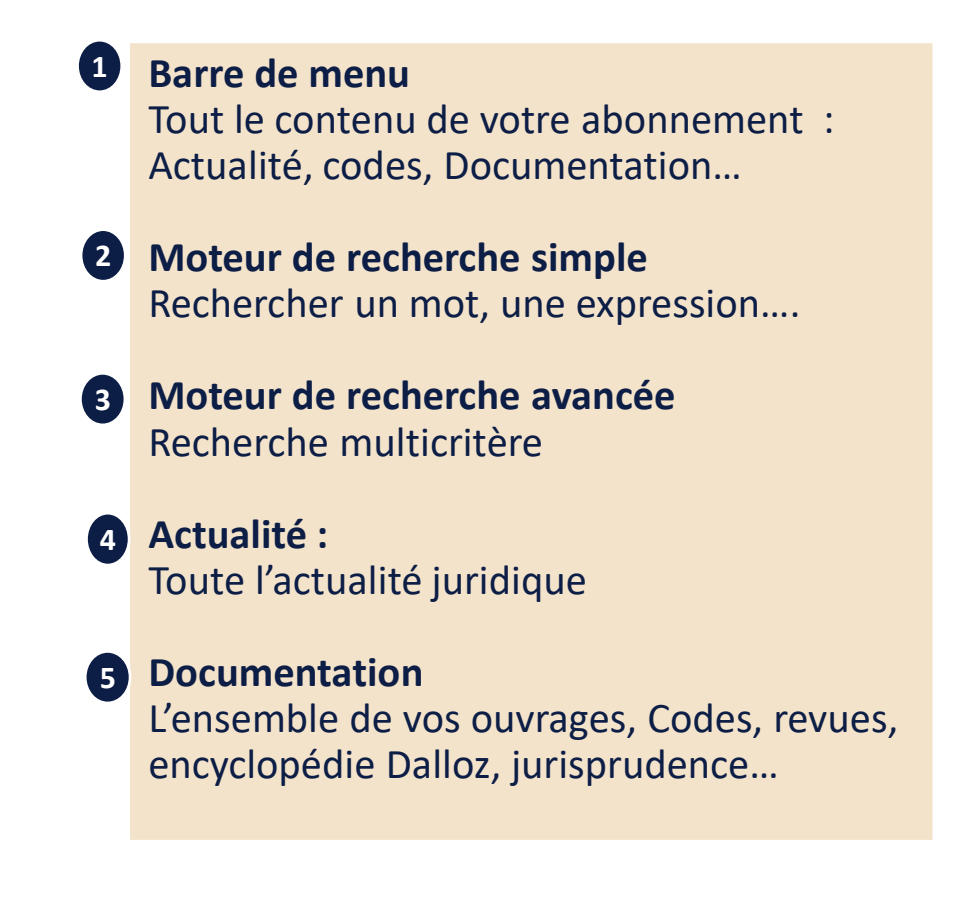

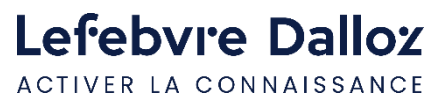

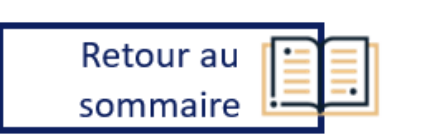

## **La page d'accueil**

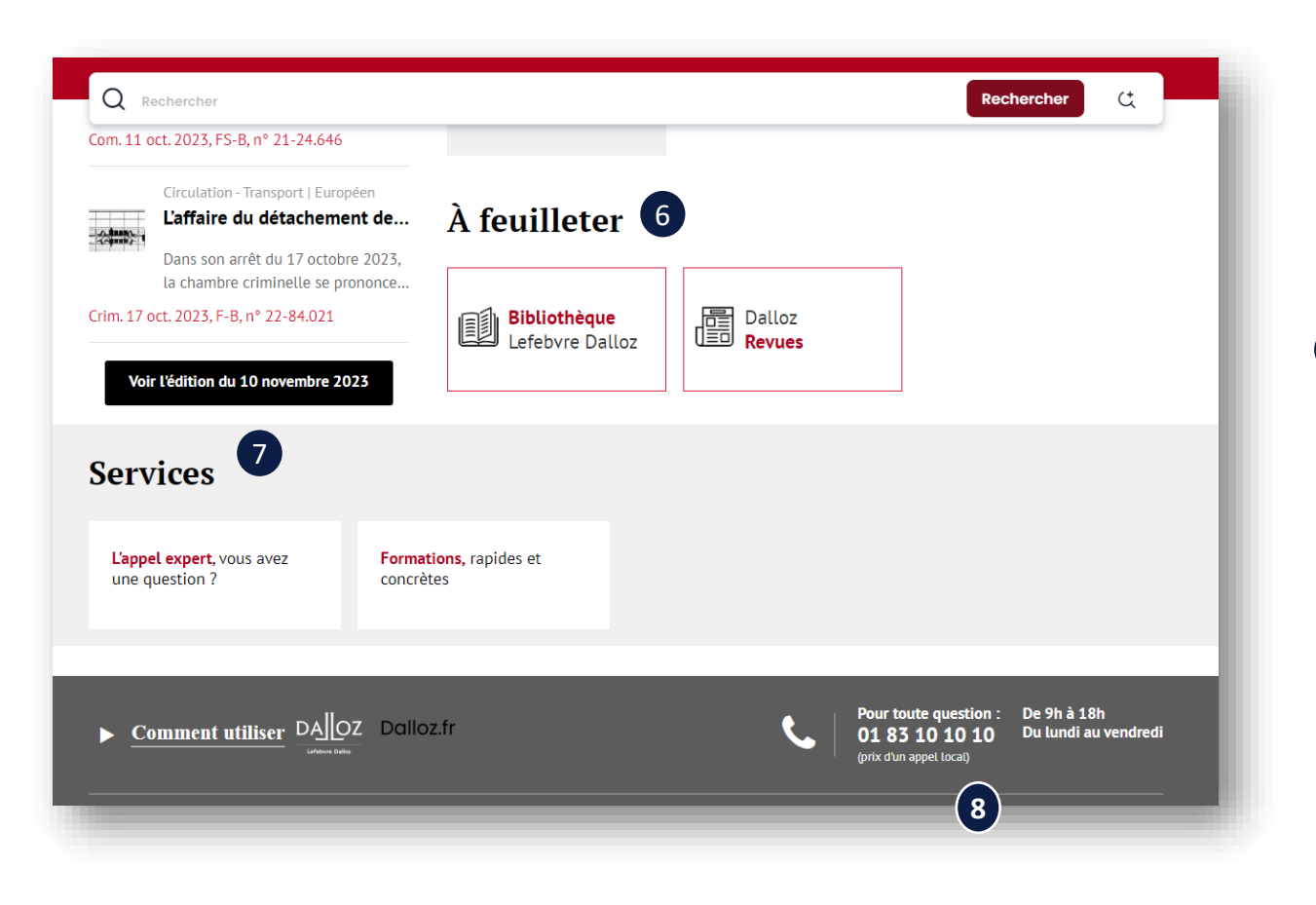

#### **A feuilleter 6**

En option , Bibliothèque Lefebvre Dalloz et Dalloz revues (offre feuilletable)

#### **Services** 7

Liens vers vos services de consultation Appel Expert (en option) et le catalogue de notre organisme de formation Lefebvre Dalloz Compétences (LDC)

#### **Le SAV – Votre Service Relation clients et Hotline** Numéros et liens utiles **8**

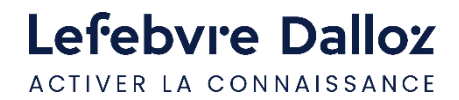

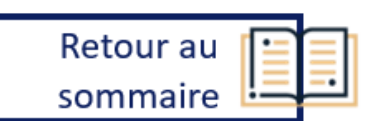

### <span id="page-11-0"></span>**L'actualité**

### **Dalloz Actualité**

2 modes d'accès à Dalloz Actualité :

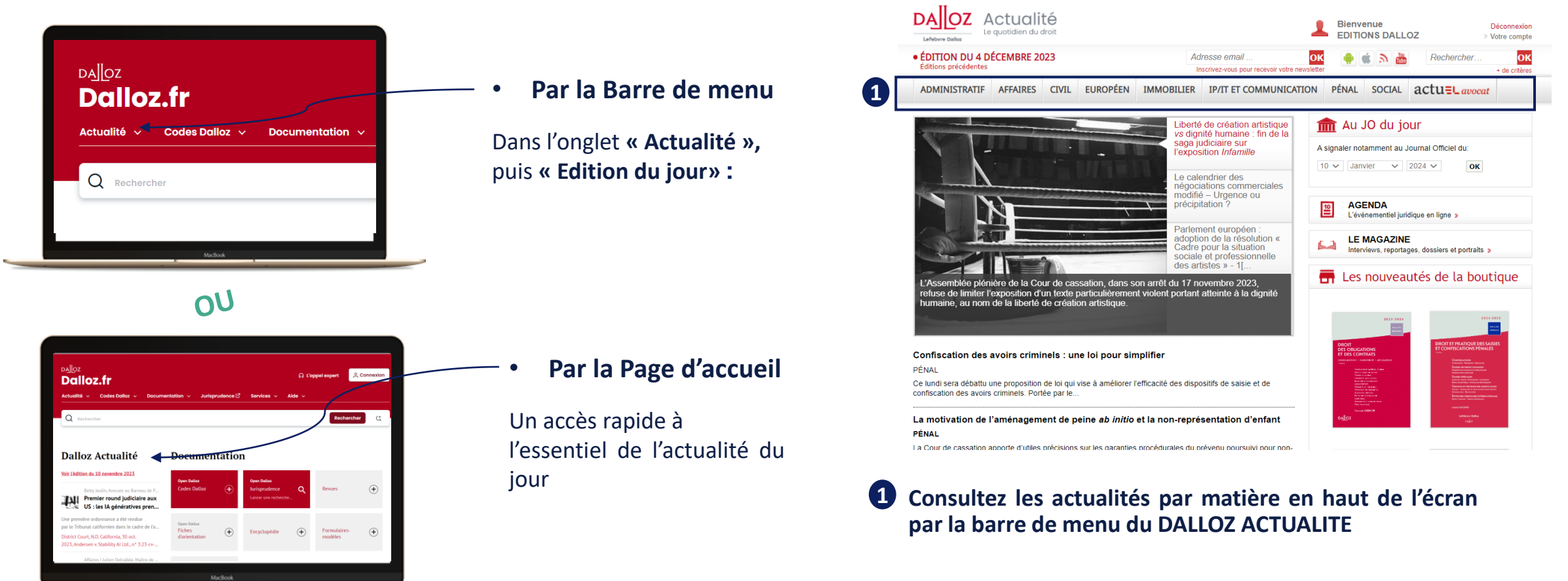

Retour au

sommaire

**Guide d'utilisation DALLOZ.FR 12**

Lefebvre Dalloz ACTIVER LA CONNAISSANCE

#### <span id="page-12-0"></span>**Par la page d'accueil**

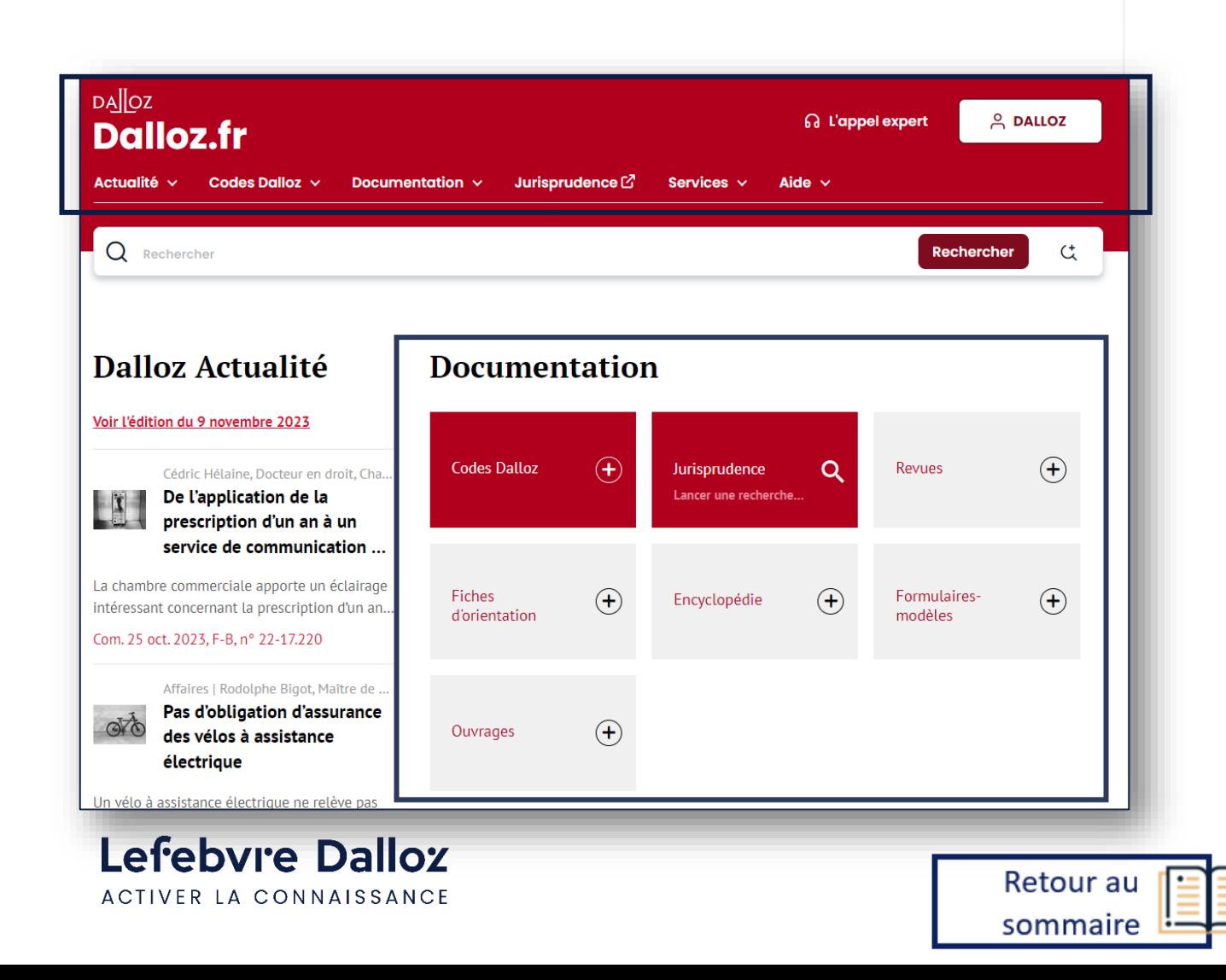

#### **Accédez à l'intégralité de votre documentation :**

• **Par la barre de menu dans les onglets** 

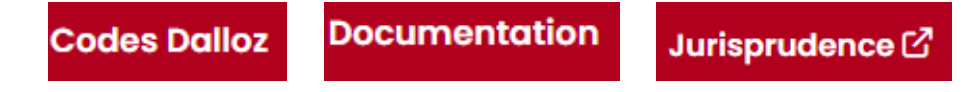

#### $\mathbf{O}$

• **Par la page d'accueil dans la partie** 

Guide d'utilisation DALLOZ.FR **13** 

#### **Par la barre de menu**

• **L'onglet**

Consultez **plus de 70 Codes mis à jour en continu** et accédez **aux commentaires des codes** qui font partie du périmètre de votre abonnement.

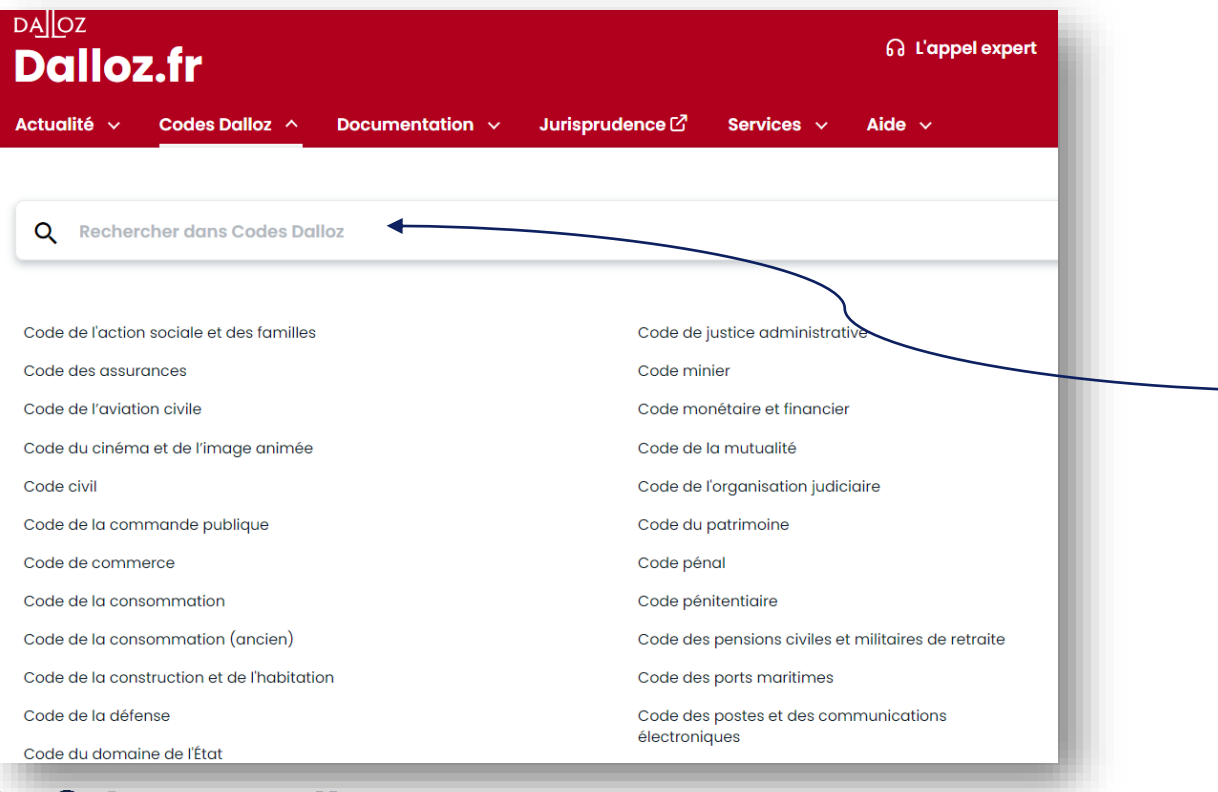

• **Sélectionnez votre Code** dans la liste proposée pour ouvrir votre code dans son intégralité.

#### $\mathbf{O}$

• **Recherchez votre code** dans la zone de recherche en haut de l'écran

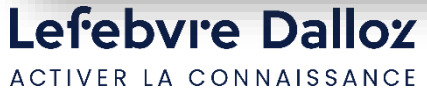

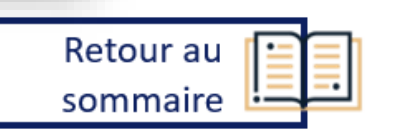

#### **Par la barre de menu**

• **L'onglet**

Une fois dans le Code, **naviguez de lien en lien** visualisable via des pictogrammes pour bénéficier de contenus juridiques complets intégrant la doctrine et la jurisprudence.

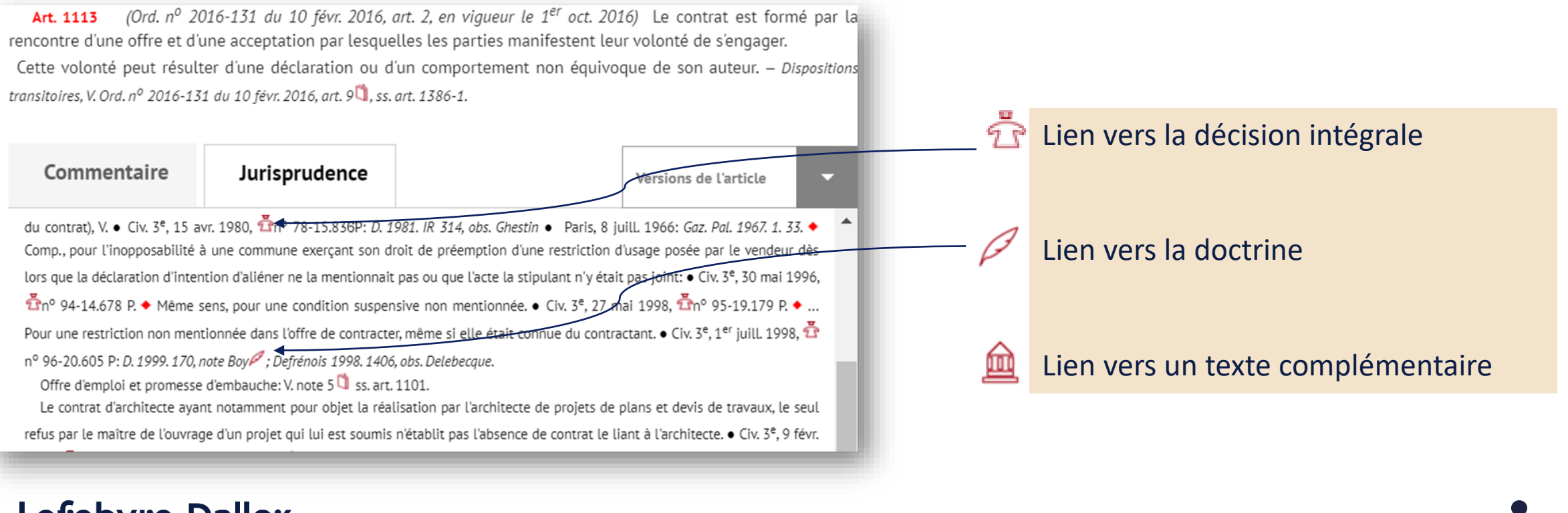

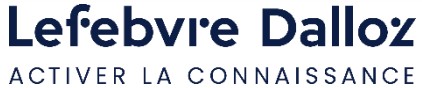

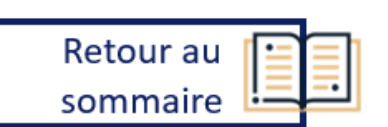

#### **Par la barre de menu**

• **L'onglet** 

Dans cet onglet, retrouvez tous les fonds auxquels vous êtes abonnés.

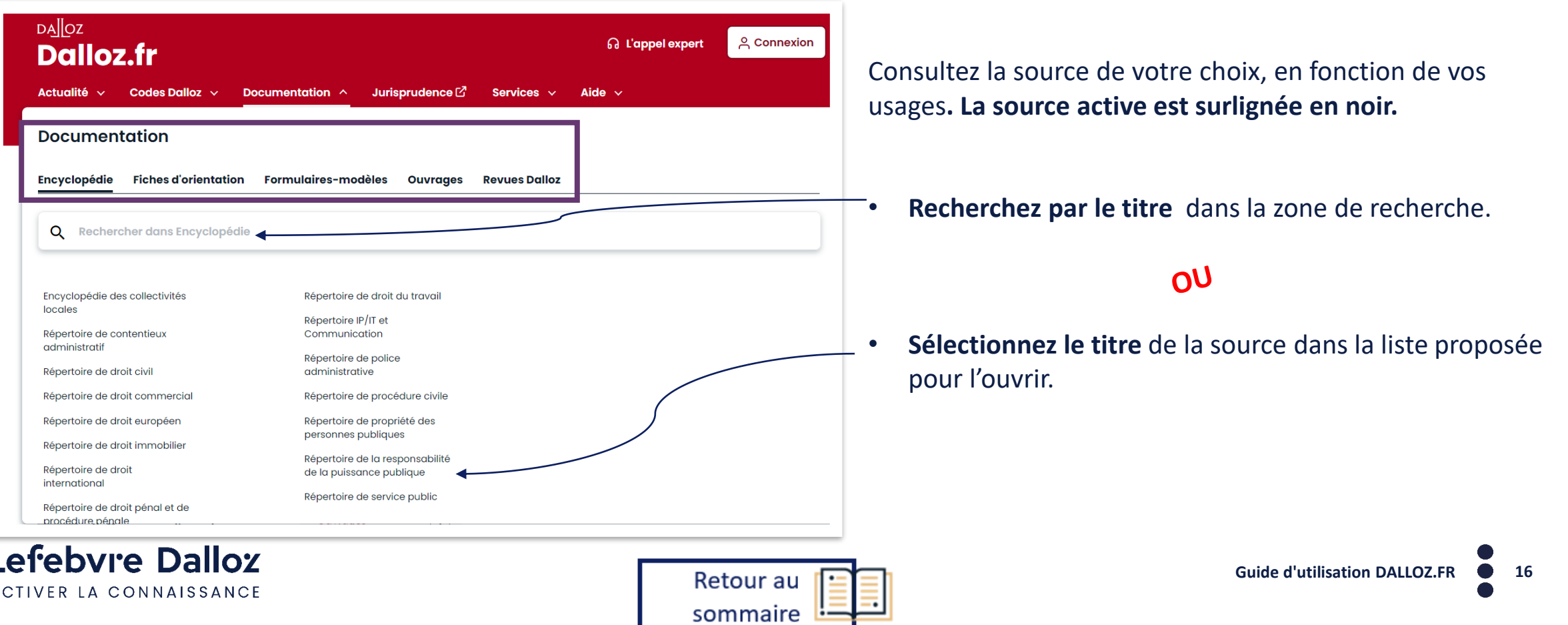

#### **Par la barre de menu**

• **L'onglet** 

Retrouvez **plus de 3 millions de décisions en texte intégral grâce à notre moteur de recherche rapide.**

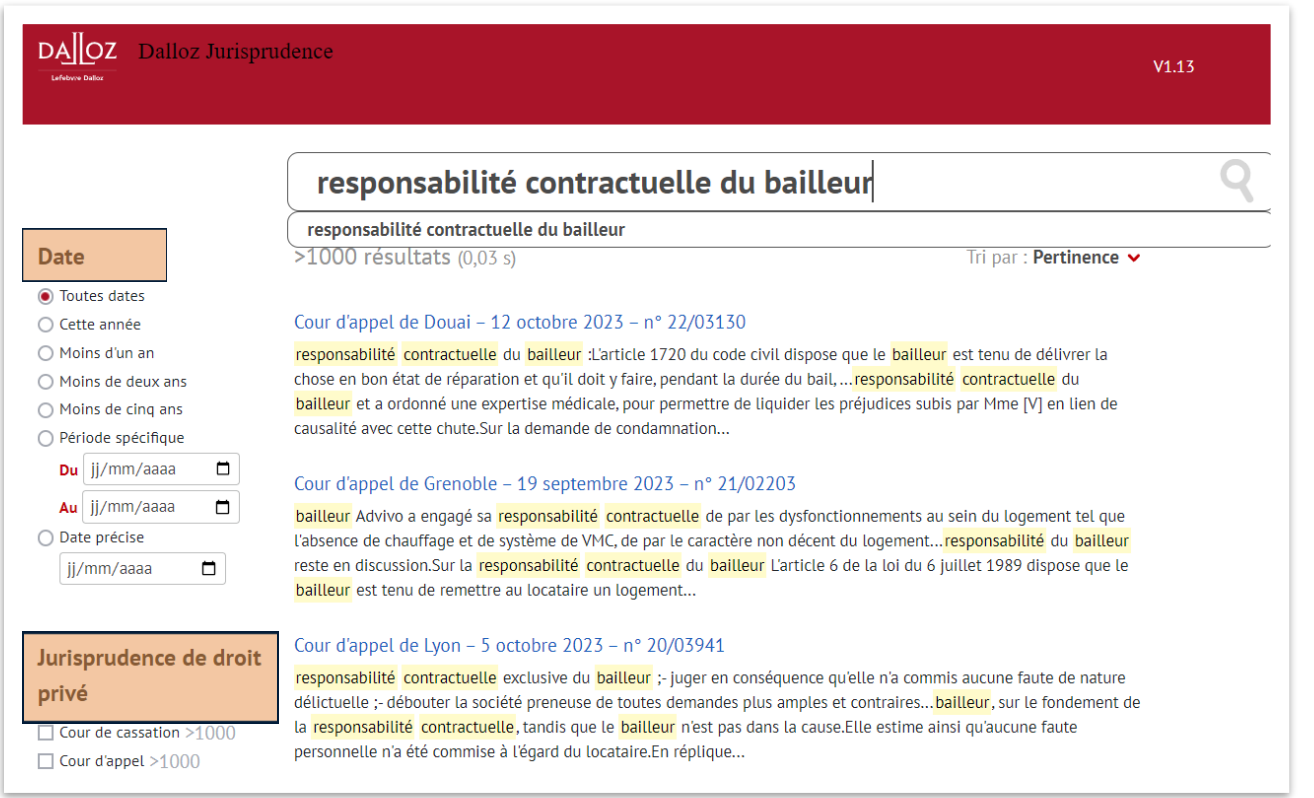

Trouvez rapidement une **Jurisprudence** et **affinez votre recherche en filtrant par date** et **Juridiction.**

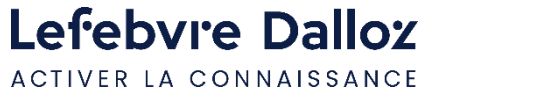

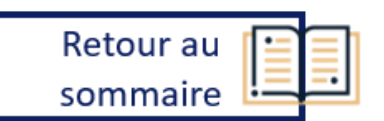

### **Par la page d'accueil**

• **La** 

La partie Documentation est **organisée par type de contenu.**

### **Documentation**

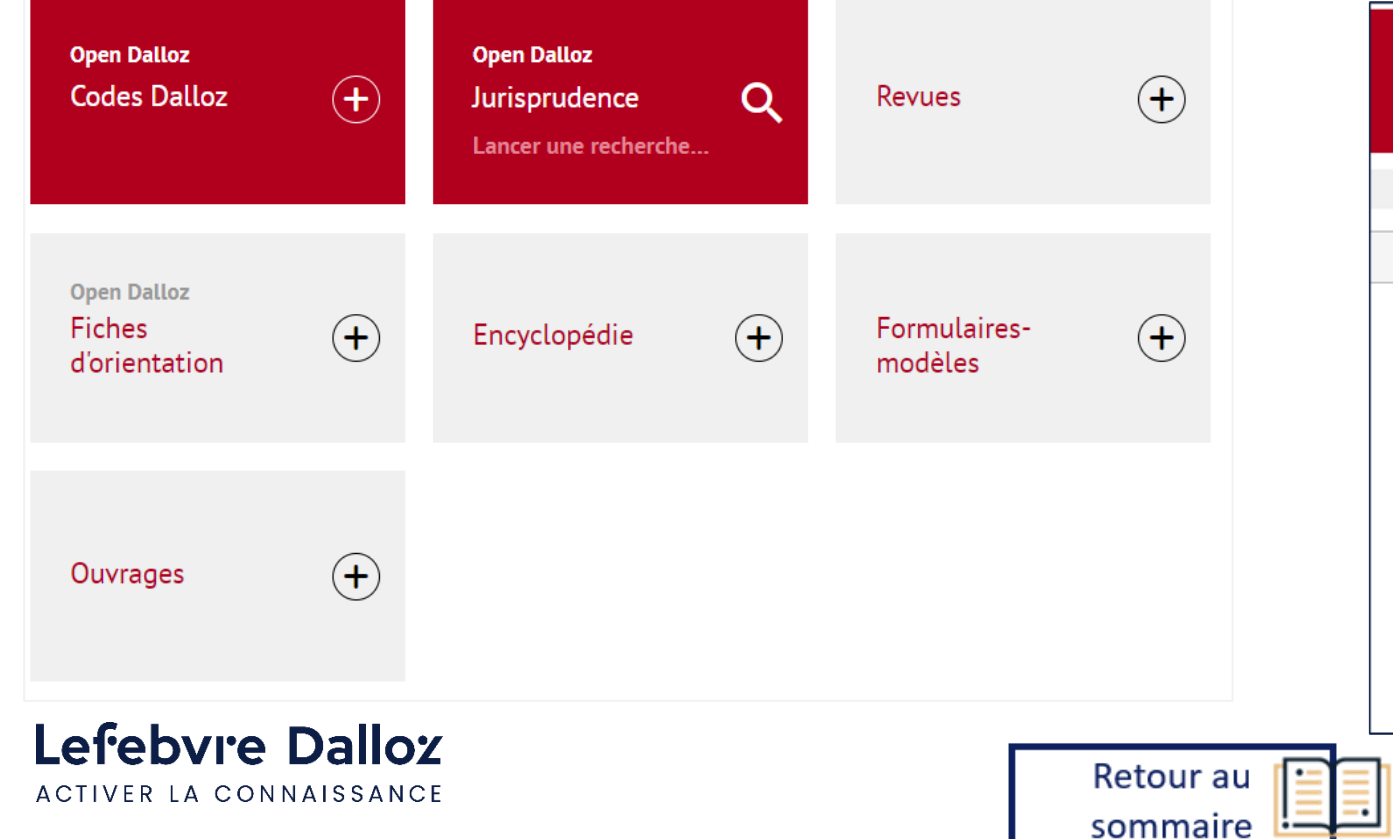

Pour chaque catégorie de documentation, cliquez sur le signe  $\bigoplus$  pour déplier le menu et accéder à la totalité des fonds. Cliquez ensuite sur  $(X)$  pour replier. Sélectionnez le fond choisi pour y accéder.

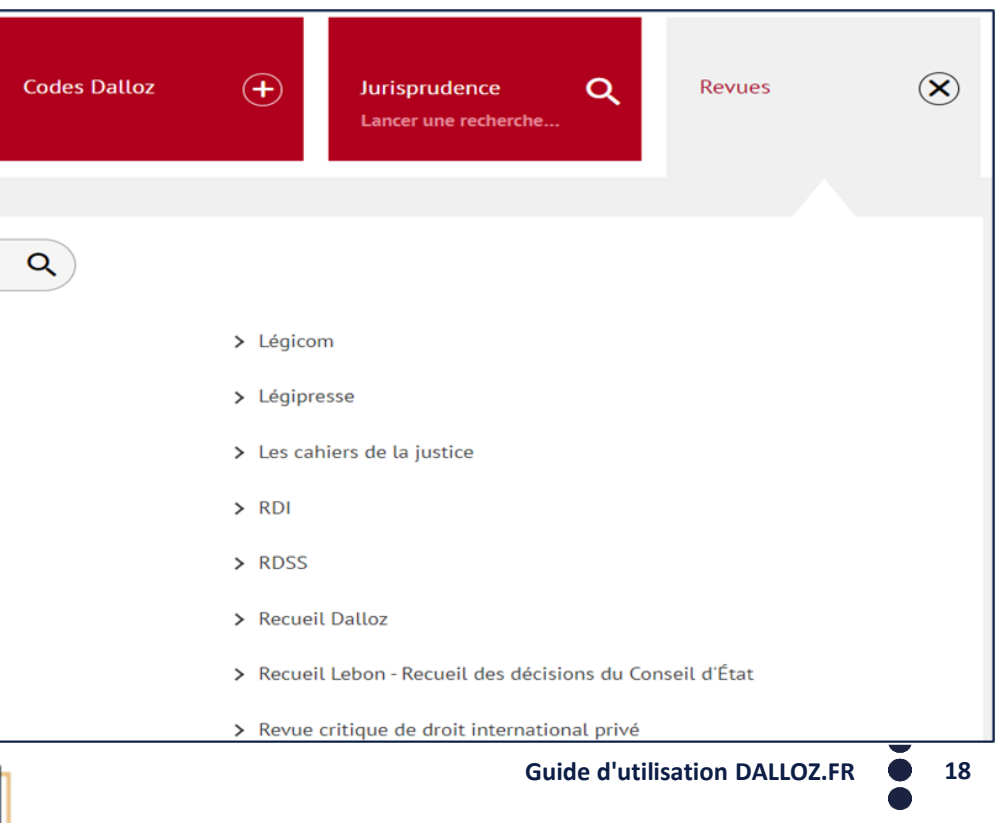

### <span id="page-18-0"></span>**Effectuer des recherches**

#### **La recherche simple**

Pour effectuer une recherche globale, tapez votre recherche directement dans la barre de recherche depuis votre page d'accueil. La recherche s'effectue sur l'ensemble des fonds auxquels vous êtes abonnés

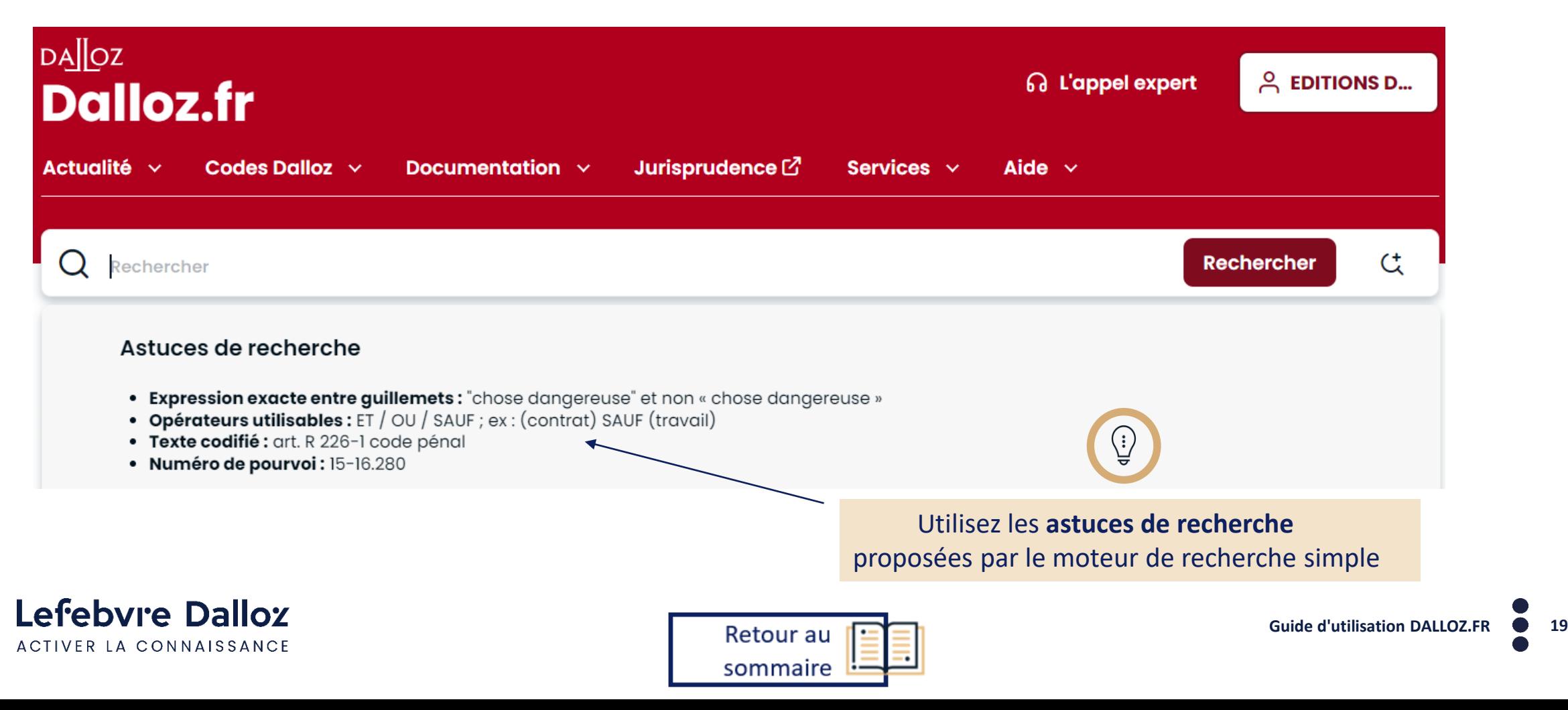

### **Effectuer des recherches**

#### **La recherche avancée**

Pour effectuer **une recherche plus complexe**, avec plusieurs mots clés et sur une source en particulier, utilisez la recherche avancée en cliquant sur cette icône C

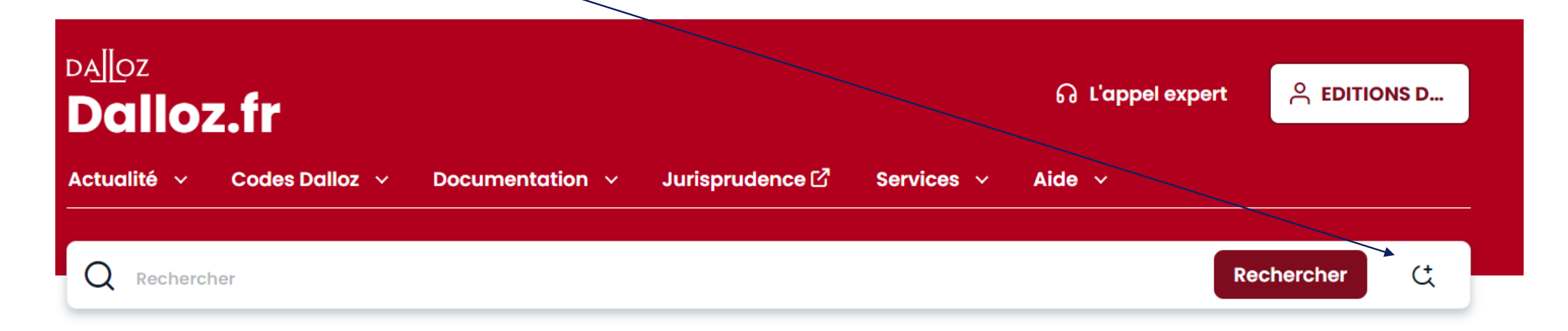

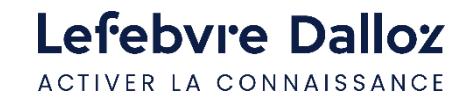

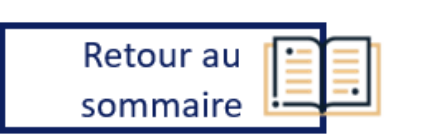

### **Effectuer des recherches**

#### **La recherche avancée**

• Le moteur de recherche

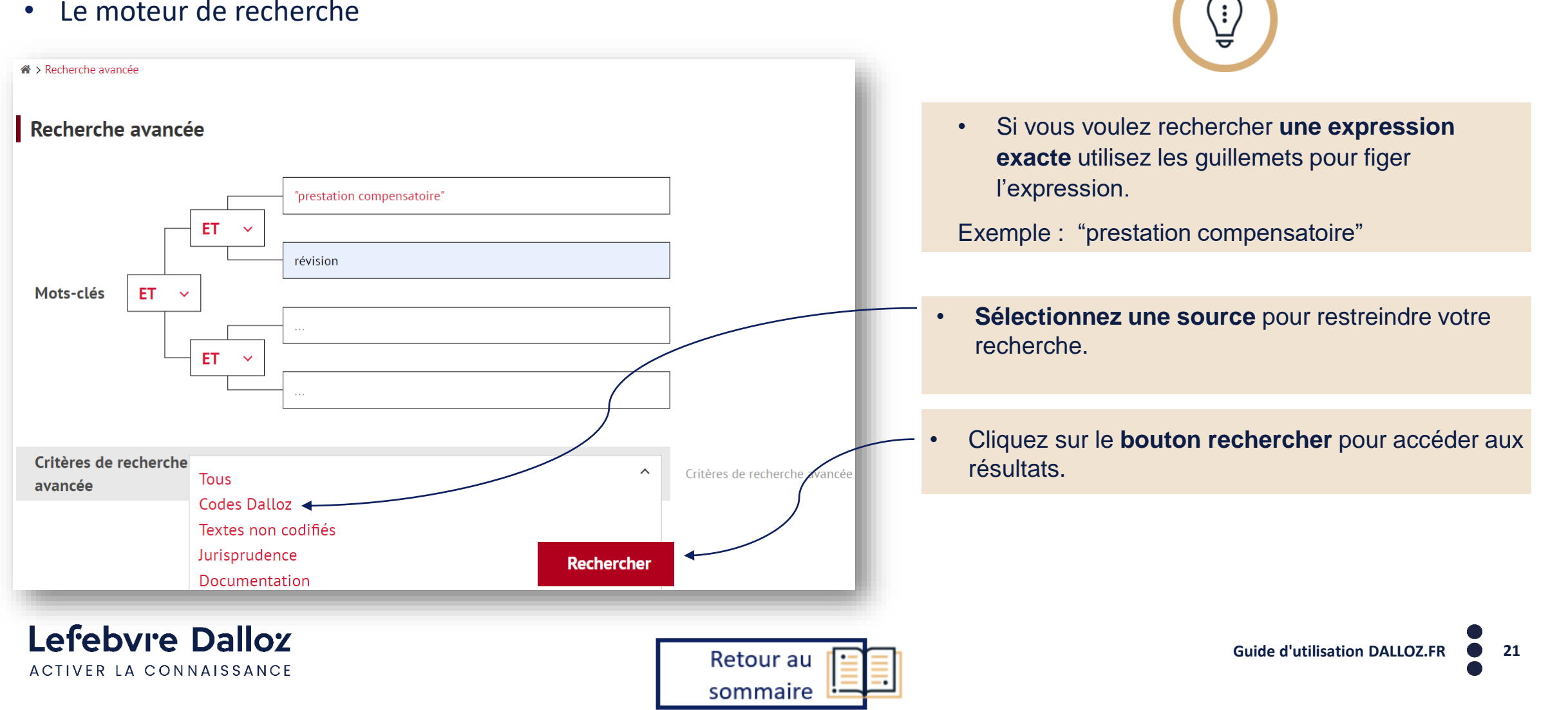

### <span id="page-21-0"></span>**Exploitez les résultats**

Préciser

#### **Votre liste de résultats**

#### $\Omega$  ("prestation compensatoire") ET (révision) **Filtres : Catégorie 3**  $\Box$  Codes (46)

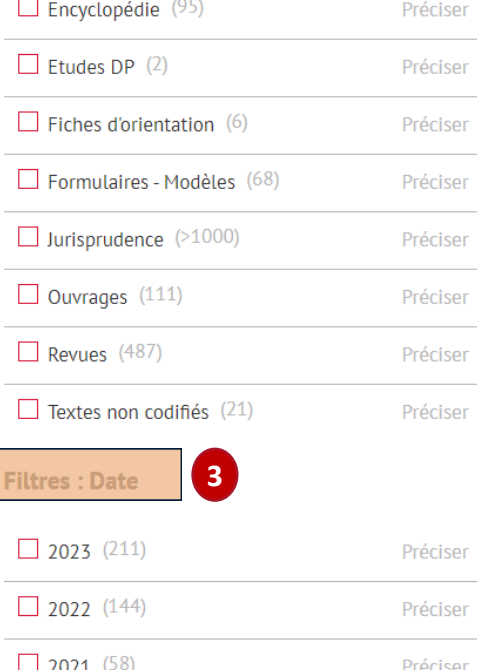

**2** Tout sélectionner Voir votre sélection | Ajouter à ma sélection Tri par : pertinence

#### **Prestation compensatoire**

Fiches d'orientation - 03 Août 2023

Résumé : Cela étant, même en l'absence de clause de révision, il sera toujours possible de présenter une demande fondée sur les causes légales de la révision applicables à la prestation compensatoire fixée par le juge. L'article 274 du code civil indique que le juge décide des modalités selon lesquelles le capital... l'instance soumettre à l'homologation du juge une convention portant sur la prestation compensatoire (C, civ., art. 268 et 279-1). Dans les divorces autres que par consentement mutuel, la prestation compensatoire est décidée par le juge. Mais elle peut l'être par convention des époux, qui sera ensuite

#### <sup>2</sup>  $\overline{\phantom{a}}$  § 6 - La prestation compensatoire

Répertoire de procédure civile / Juge aux affaires familiales Pr. civ. – Éric BAZIN – Mise à jour de juin 2023

Résumé : Révision de la prestation compensatoire. - Elle est possible sous certaines conditions. En effet, lorsque la prestation a été fixée par le juge, seules les modalités de paiement sont révisables à la seule demande du débiteur et non le montant du capital. En revanche, le débiteur comme le créancier sont... 6 La prestation compensatoire 338. Définition. - La prestation compensatoire es prévue par les articles 270 à 281 du code civil qui a pour objet de compenser autant que possible la disparité que la rupture du mariage crée dans les conditions de vie respectives des deux époux. Elle a vocation Plan : Chapitre 4 - Juge aux affaires familiales, le juge exclusif du divorce et de la séparation de corps / Section 3 - Divorces contentieux / Art. 6 - Les conséquences du divorce / § 6 - La prestation compensatoire

**Parcourez la liste de résultats** et grâce au résumé du document, appréciez la pertinence des documents proposés puis cliquez sur le document de votre choix, vous accédez directement au document qui vous intéresse.

**La barre d'onglets** en haut de la liste de résultats permet de sélectionner le type de fonds recherché en fonction de votre usage. **2**

#### **Profitez des filtres** par **catégorie** documentaire et par **date.** Cochez pour filtrer . **3**

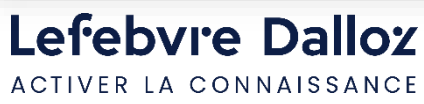

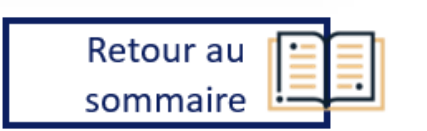

**1**

t

**Rechercher** 

**1**

### **Exploitez la liste de résultats**

#### **Affiner sa recherche**

ACTIVER LA CONNAISSANCE

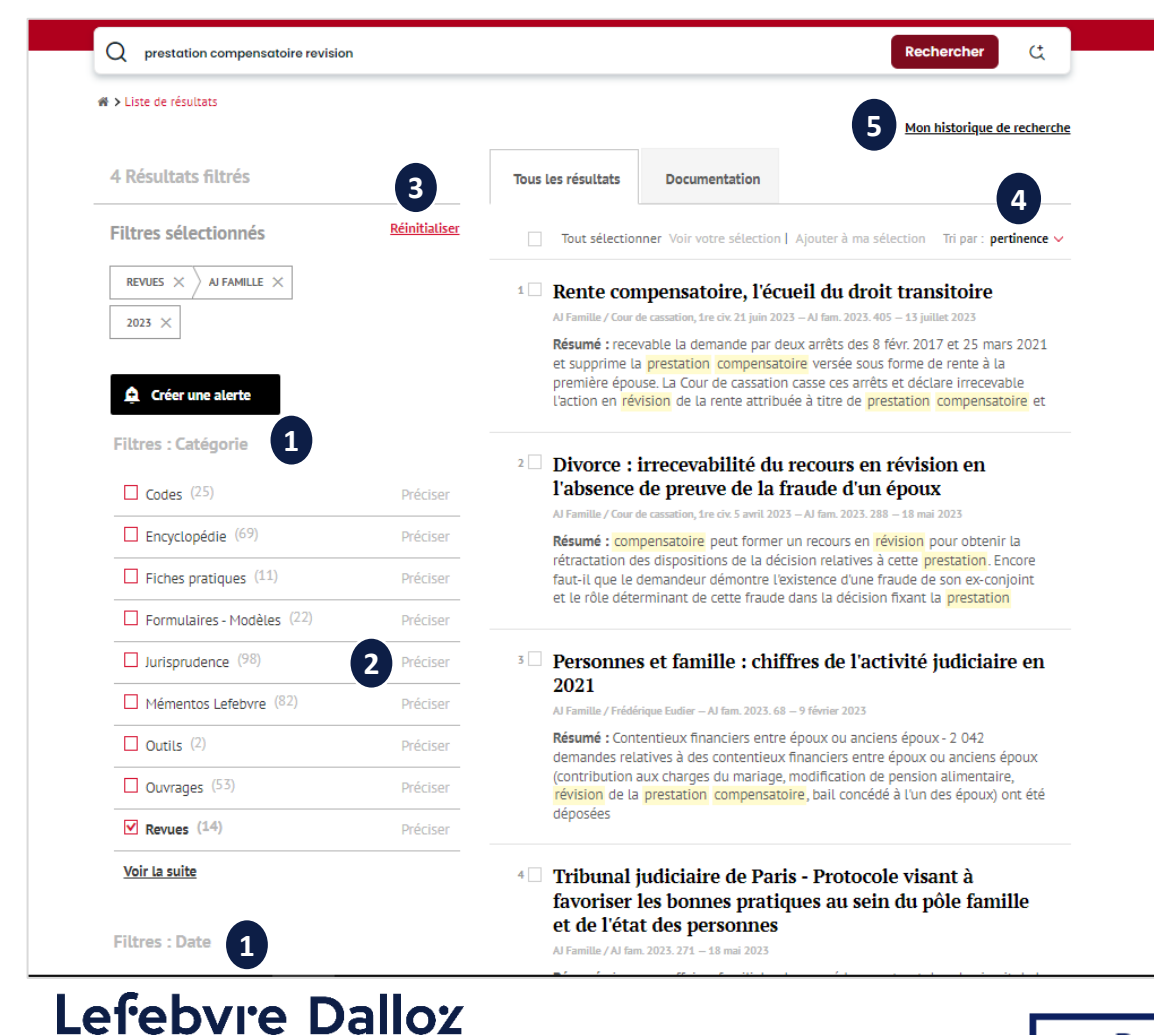

• **Vous pouvez affiner votre liste de résultats**  grâce au menu de gauche en sélectionnant un ou plusieurs critères : **Filtres Catégorie**, **Filtres Date 1**

- Choisissez un fonds spécifique en cliquant sur **« Préciser ». 2**
- Pour revenir à la liste de résultat initiale , il vous suffit de décocher le filtre ou de **réinitialiser. 3**
	- **Les résultats sont classés** par **pertinence**, vous pouvez réorganiser la liste de résultats par **date.**
- Accédez à votre **historique de recherche**  pour un accès simple et rapide aux dernières recherches. **5**

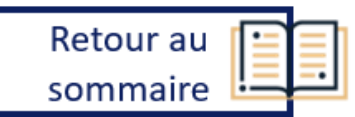

**4**

### <span id="page-23-0"></span>**Créer des alertes sur vos recherches**

**La fonctionnalité « Alerte » nécessite la création d'un compte personnel (si vous disposez des droits) et elle permet d'être alerté par email à chaque actualisation de tous les fonds qui comprennent les termes de votre recherche.** 

sommaire

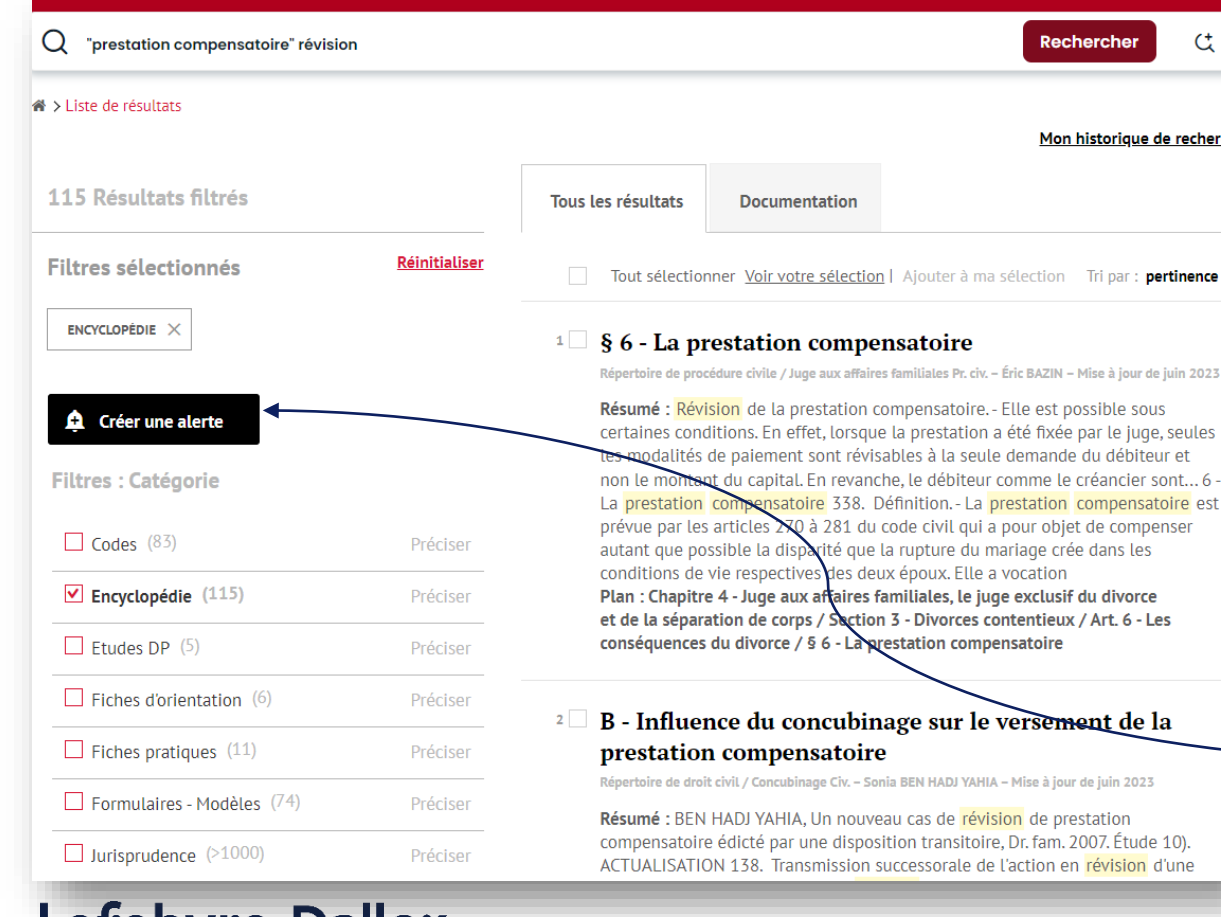

reovre Dalloy

ACTIVER LA CONNAISSANCE

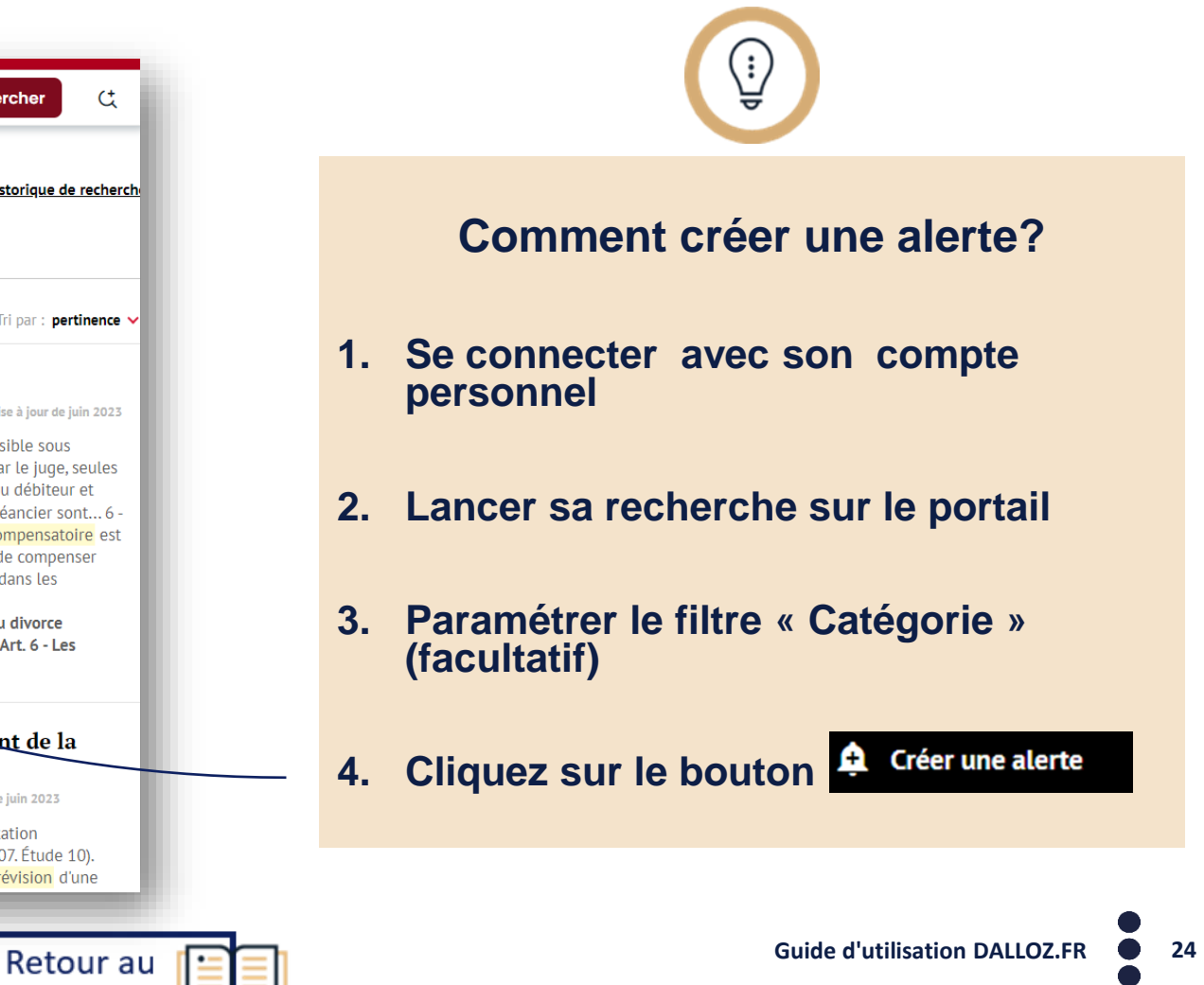

## **Créer des alertes sur vos recherches (si vous disposez des droits)**

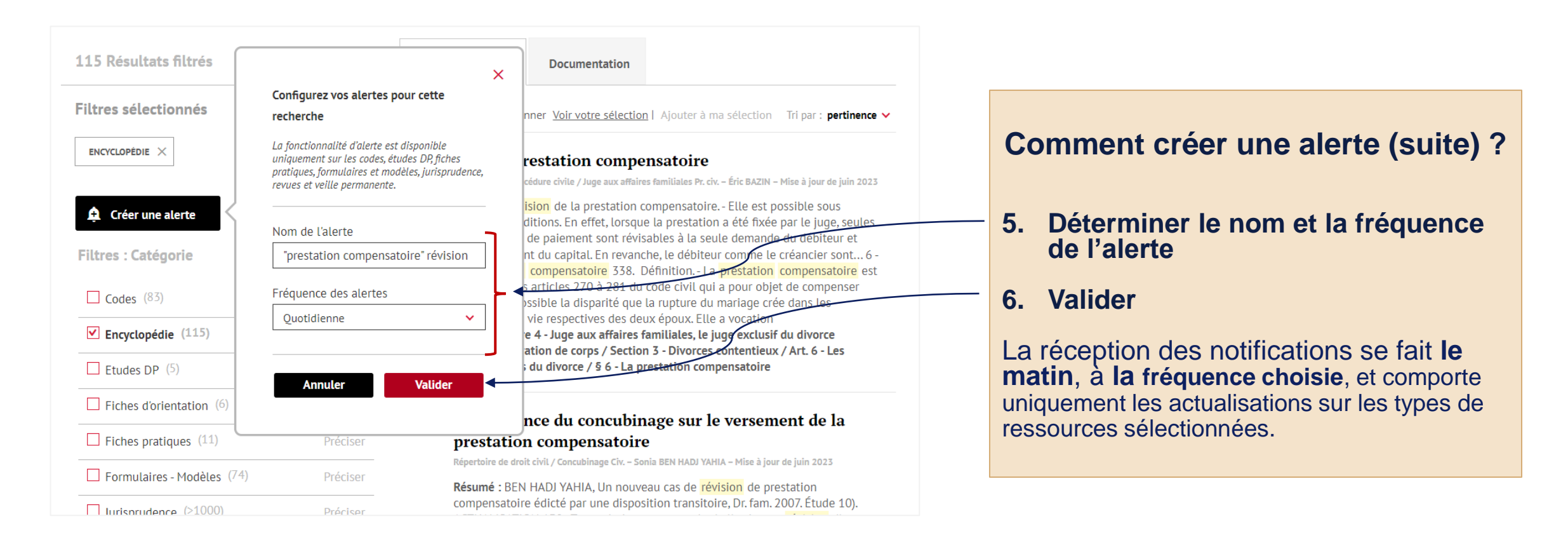

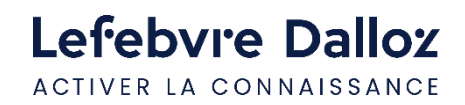

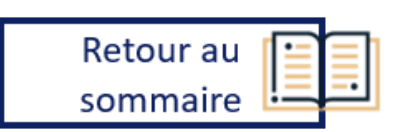

### <span id="page-25-0"></span>**Exploiter les fonctionnalités**

### **La signification des icônes**

**Vous avez accès à plusieurs fonctionnalités dans votre lecture grâce au bandeau fixe en haut de page de chaque document.**

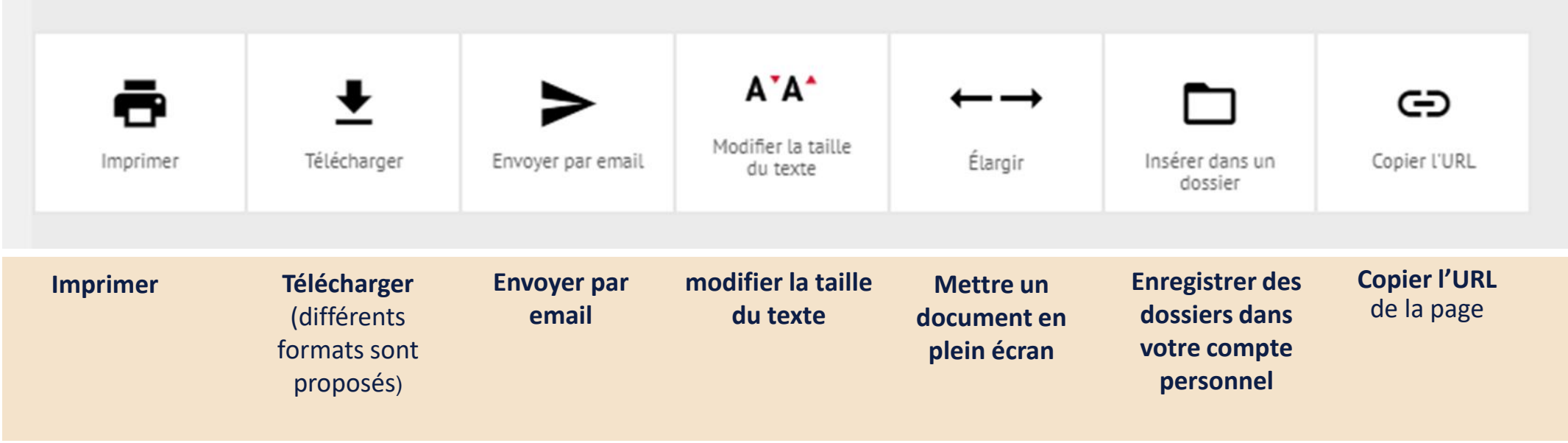

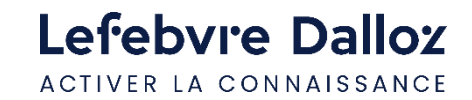

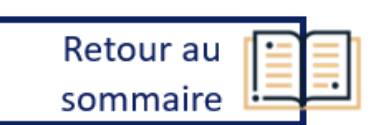

### Lefebvre Dalloz ACTIVER LA CONNAISSANCE

savoirs compétences efficience  $\bullet\bullet\bullet$ 

## **PARTIE III**

**Vous accompagner au quotidien**

### <span id="page-27-0"></span>**L'Appel expert**

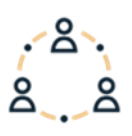

### **L'appel expert est le service de renseignement juridique par téléphone ou par écrit.**

**Inclus** pour les **abonnés** 3 questions. Nos experts vous répondent sur la base des fonds documentaires du premier groupe français d'édition juridique , dans tous les domaines du droit.

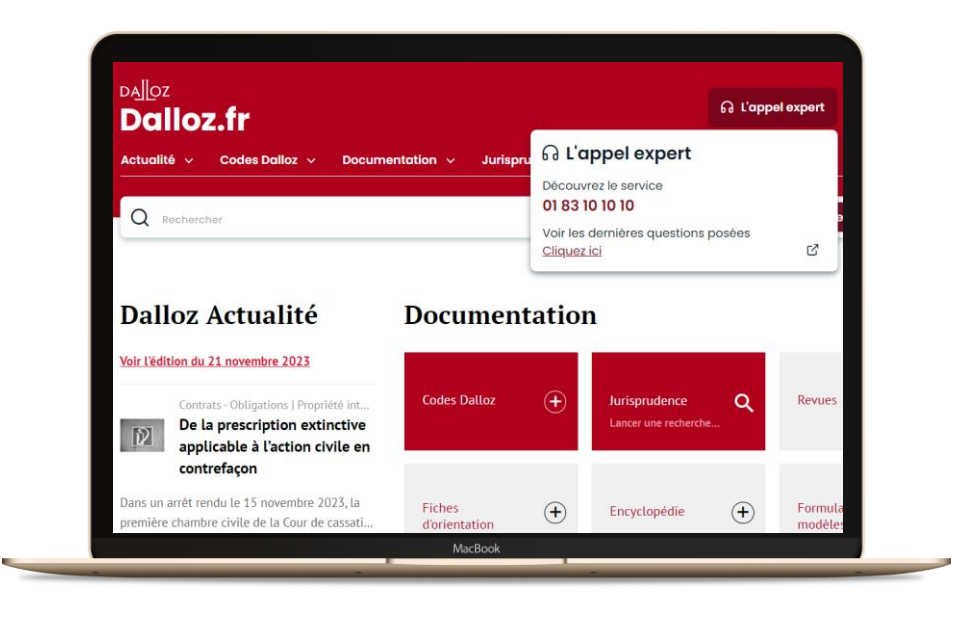

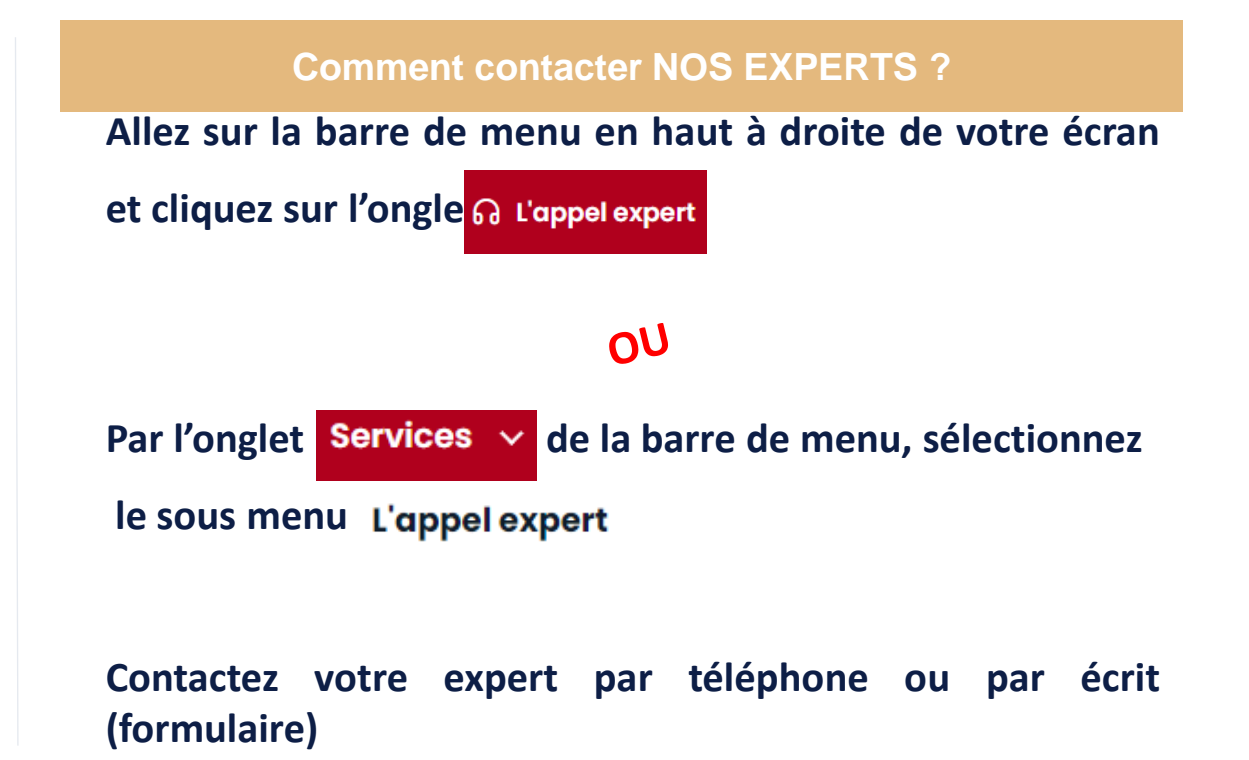

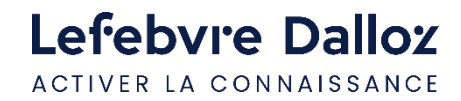

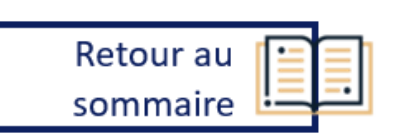

### **L'Appel expert**

### **Consultez votre expert par téléphone ou par écrit**

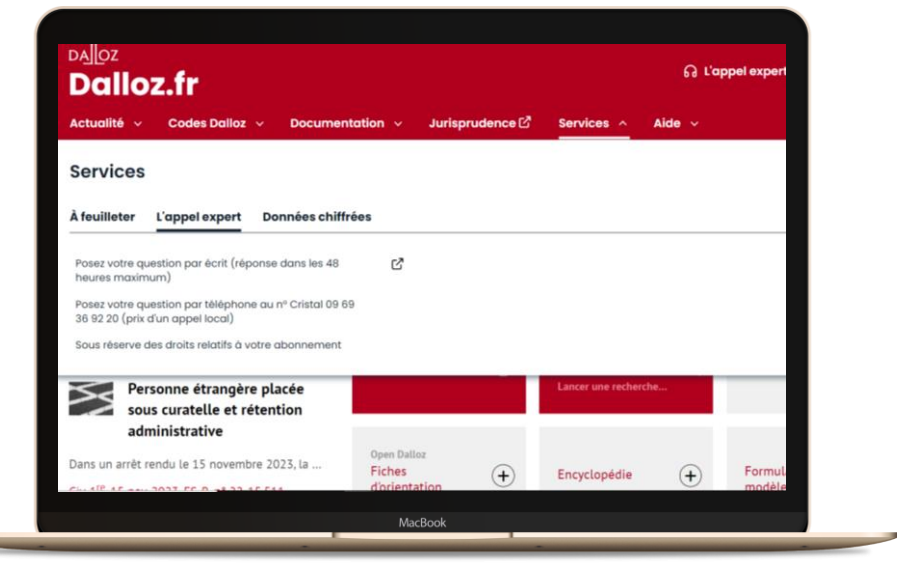

**Comment contacter NOS EXPERTS ?** 

**Appelez L'appel expert au 09 69 36 92 20 (prix d'un appel local**),

**du lundi au vendredi, de 9h à 18h.**

- **Posez votre question à notre expert** et obtenez une **réponse immédiate …**Si votre question nécessite une **recherche approfondie**, nous vous garantissons une **réponse sous 48h.**
- **Recevez**, sur simple demande, un **extrait de documentation.**

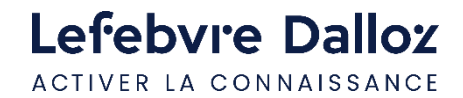

**Contract Contract** 

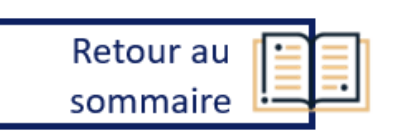

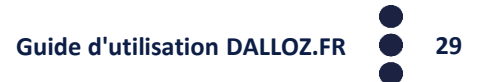

### <span id="page-29-0"></span>**L'offre Dalloz.fr**

#### **Des contenus de référence**

**10 matières Dalloz** : **Administratif, Affaires, Associations, Civil, Contentieux Administratif, Européen-International, Immobilier, IP/IT et Communication, Pénal, Social,** comprenant notamment :

- Plus de 72 Codes Dalloz commentés et annotés
- 32 ouvrages de référence (Dalloz Action, Dalloz Référence)
- 34 revues et leurs archives numériques
- 16 encyclopédies (Répertoires)
- 1200 fiches d'orientation
- 13 catégories de formulaires personnalisables et opérationnels
- 3,3M de décisions de Jurisprudence

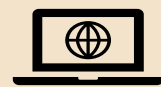

Retrouvez **l'ensemble** de nos **offres sur :**

<https://www.boutique-dalloz.fr/dalloz-fr-p.html>

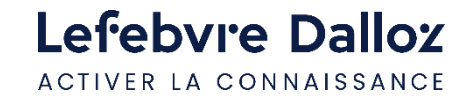

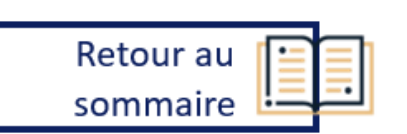

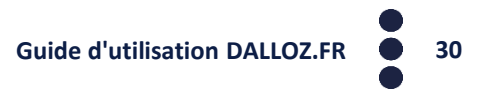

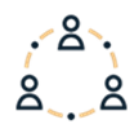

## <span id="page-30-0"></span>**Contactez-nous**

### **Nos coordonnées**

Dans la **page d'accueil**, tout en bas de l'écran dans le menu **« A propos » cliquez** sur « **Contactez-nous** »  $\lesssim$ 

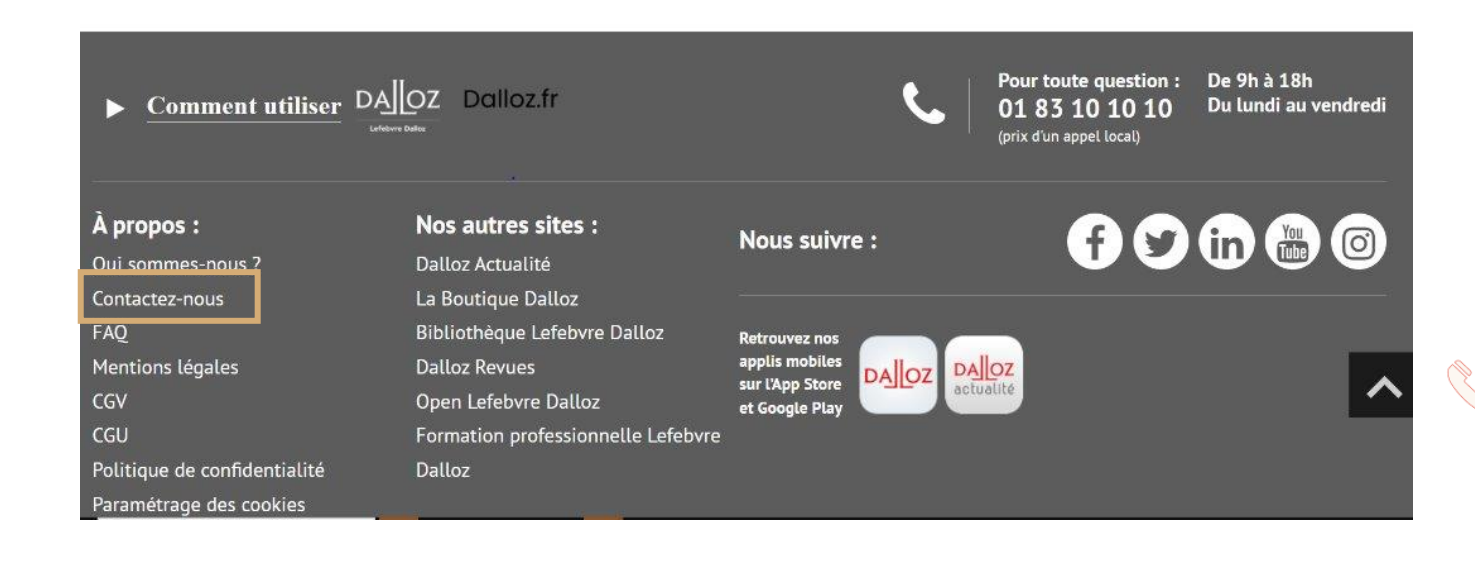

• **Relations clientèle et Support technique Tél. : 01 83 10 10 10** ( prix d'un appel local) Support technique : [hotline-dalloz@lefebvre-dalloz.fr](mailto:hotline-dalloz@lefebvre-dalloz.fr) Service clientèle : [src-dalloz@lefebvre-dalloz.fr](mailto:src-dalloz@lefebvre-dalloz.fr)

• **Heure découverte et aide à la prise en main** [pem-produits@lefebvre-dalloz.fr](mailto:pem-produits@lefebvre-dalloz.fr)

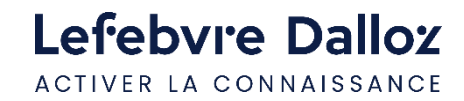

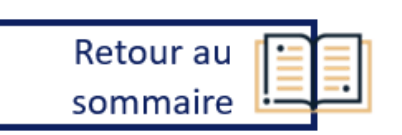

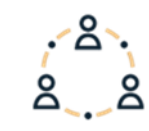

### Lefebvre Dalloz ACTIVER LA CONNAISSANCE

W

savoirs compétences efficience  $\bullet\bullet\bullet$ 

# **Merci de votre confiance**

## Lefebvre Dalloz

ACTIVER LA CONNAISSANCE